## **Payroll\_Simulation Find Overpayments**

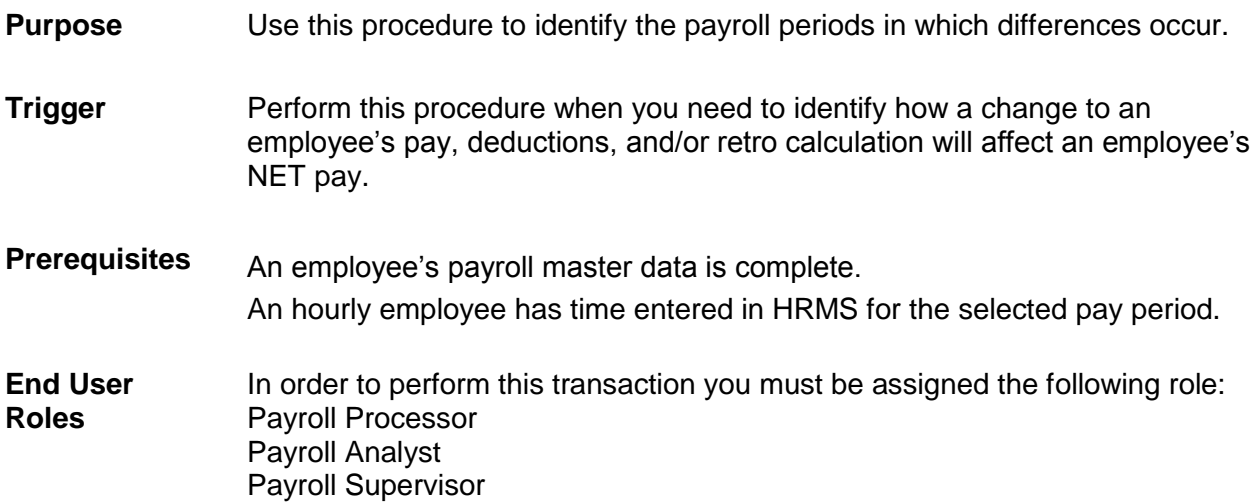

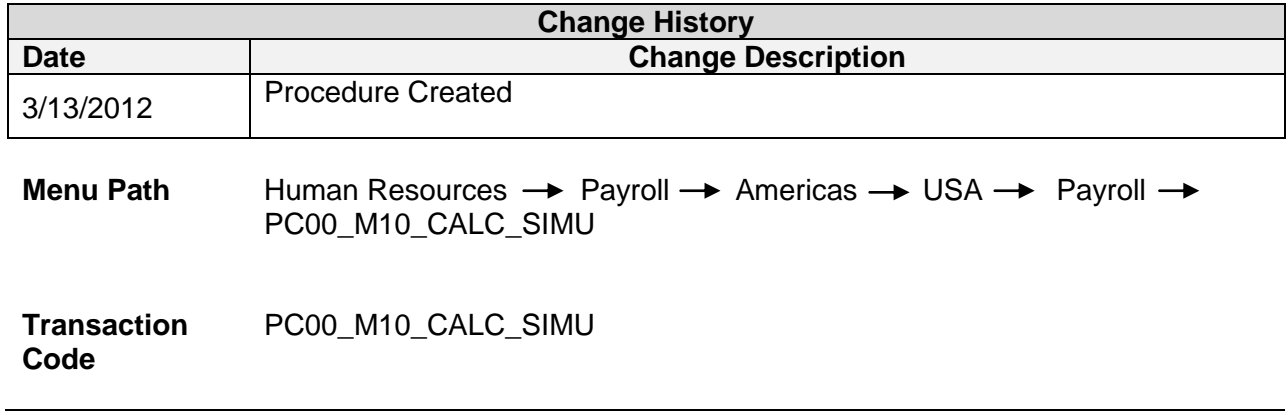

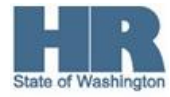

## **Procedure**

1. Start the transaction using the above menu path or transaction code **PC00\_M10\_CALC\_SIMU.**

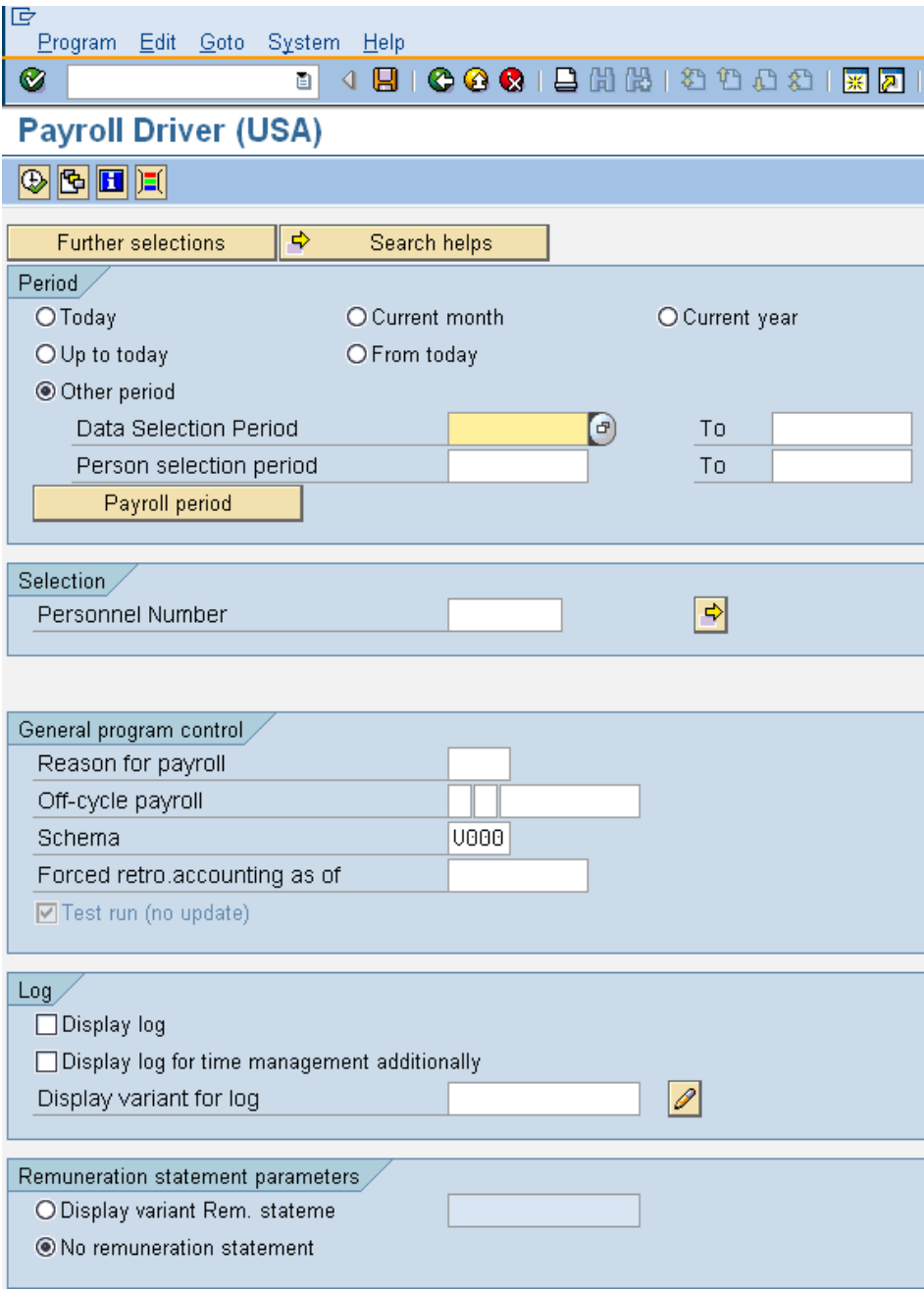

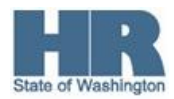

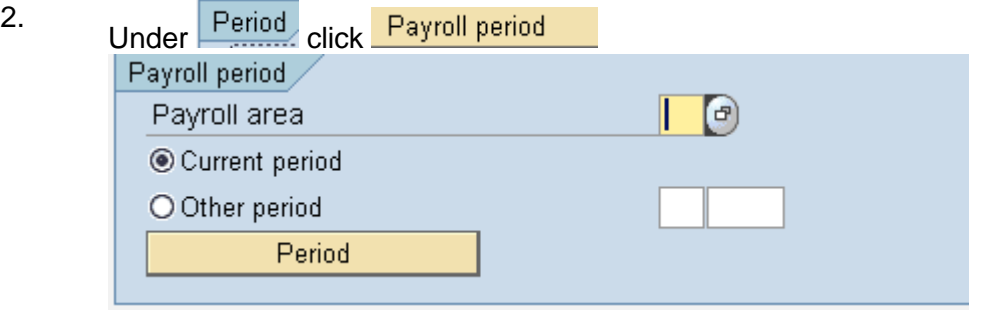

Complete the following fields:

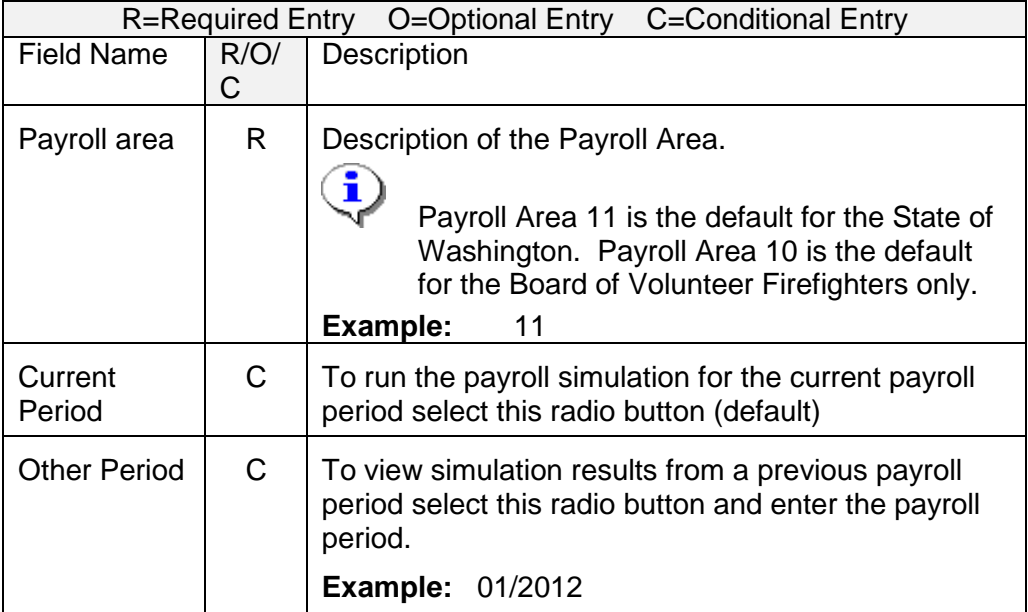

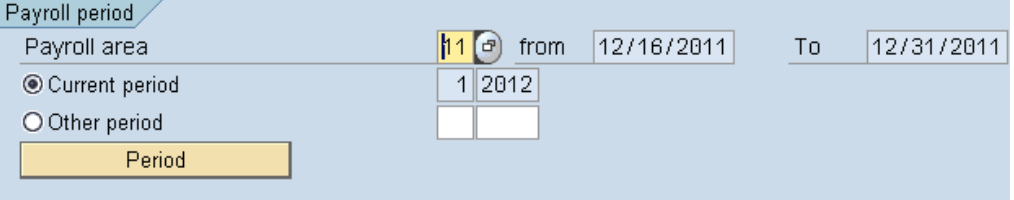

3. Under  $\sqrt{\frac{\text{Selection}}{\text{Complete}}}$  the following:

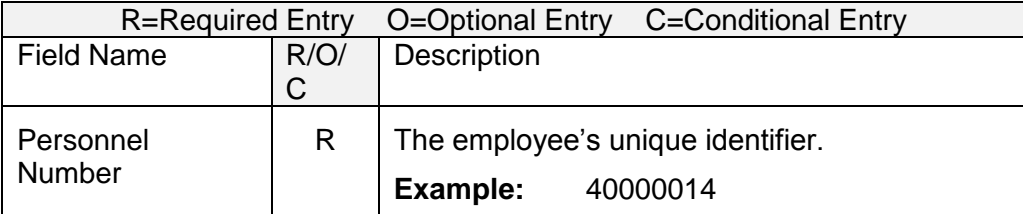

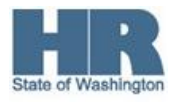

- 3.1 To run the report for your entire agency click Further selections, click the box to the left of *Personnel Area* and add to **Selection Fields** Choose Selection Fields  $\mathbbmss{}$ Selection options Selection fields Selection options  $\blacktriangleright$ Selection fields  $\overline{\mathsf{R}}$ .. Employment status  $\blacktriangleright$ Personnel number Company code  $\overline{\blacktriangleleft}$  $\overline{\mathbf{R}}$ Personnel area Personnel subarea Employee group  $\blacktriangle$ E Employee subgroup  $\overline{\phantom{a}}$  $\overline{\phantom{a}}$ 身 |⊌ Selection:  $\overline{1}$ × 3.2 Click (Copy) to return back *Payroll Simulation* selection screen Selection Personnel Number ф रू Personnel area ∤1790 (၁
	- 3.3 Enter agnecy Personnel area.
- 4. Under General program control complete the following:

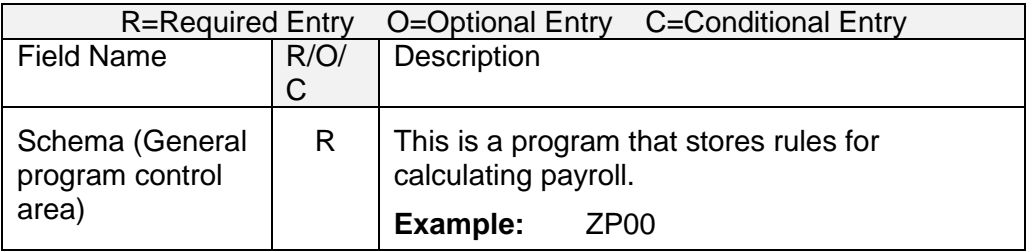

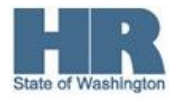

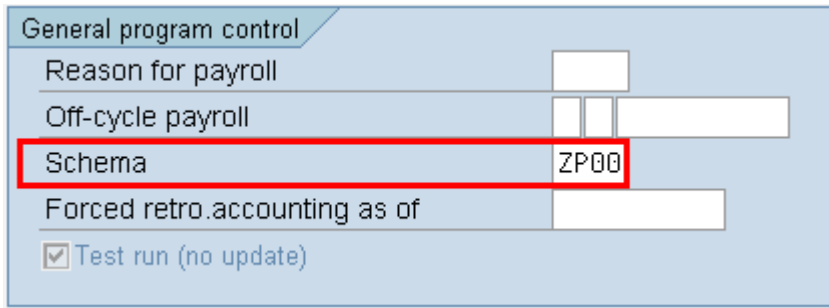

Under  $\frac{\text{Log}}{\text{C}}$  click the box to the left of  $\Box$  Display log or a payroll log will not be produced.

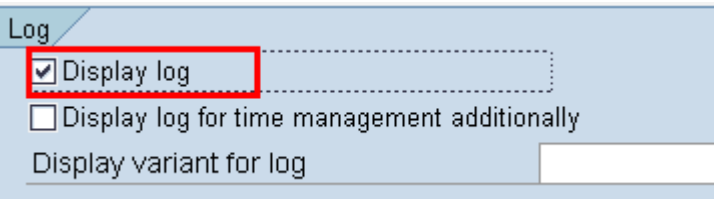

Only select Display log when running the simulation for 5 employees or less.

Œ Run the simulation without selecting Display log to view any payroll red line errors.

6. Click  $\bigoplus$  (Execute) to start the simulation.

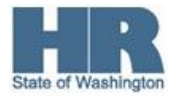

5.

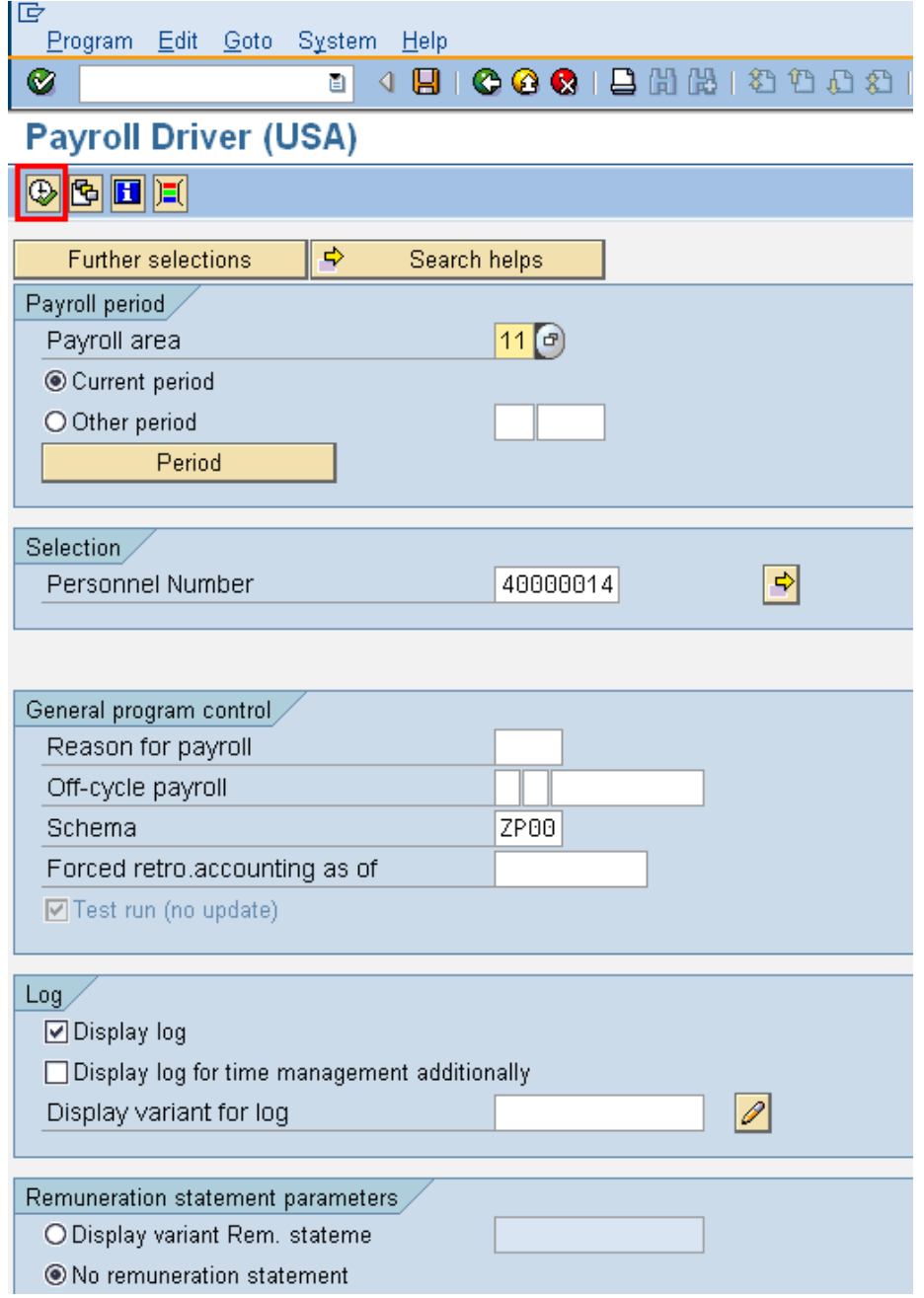

7. Once the processing is done, the Payroll Log will be displayed. To see each individual employee's results you must work your way through the log. Follow this procedure as shown below.

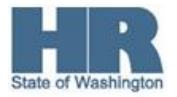

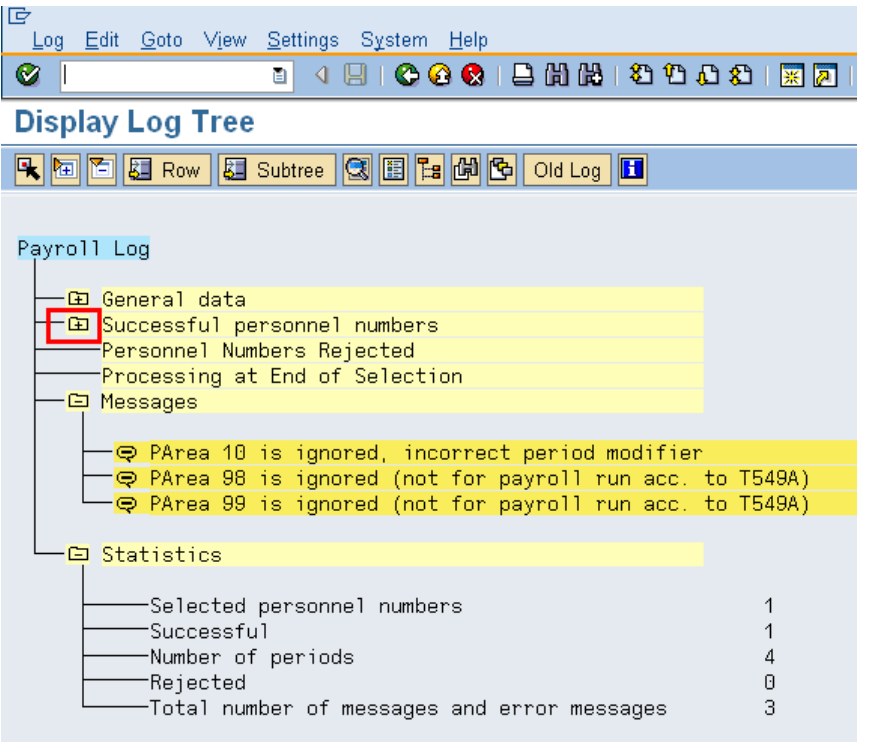

 $\bigcirc$ 

Your screen may look slightly different depending on whether there are errors that appear or if the log is already drilled into.

8. Click **- B** Successful personnel numbers

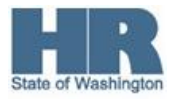

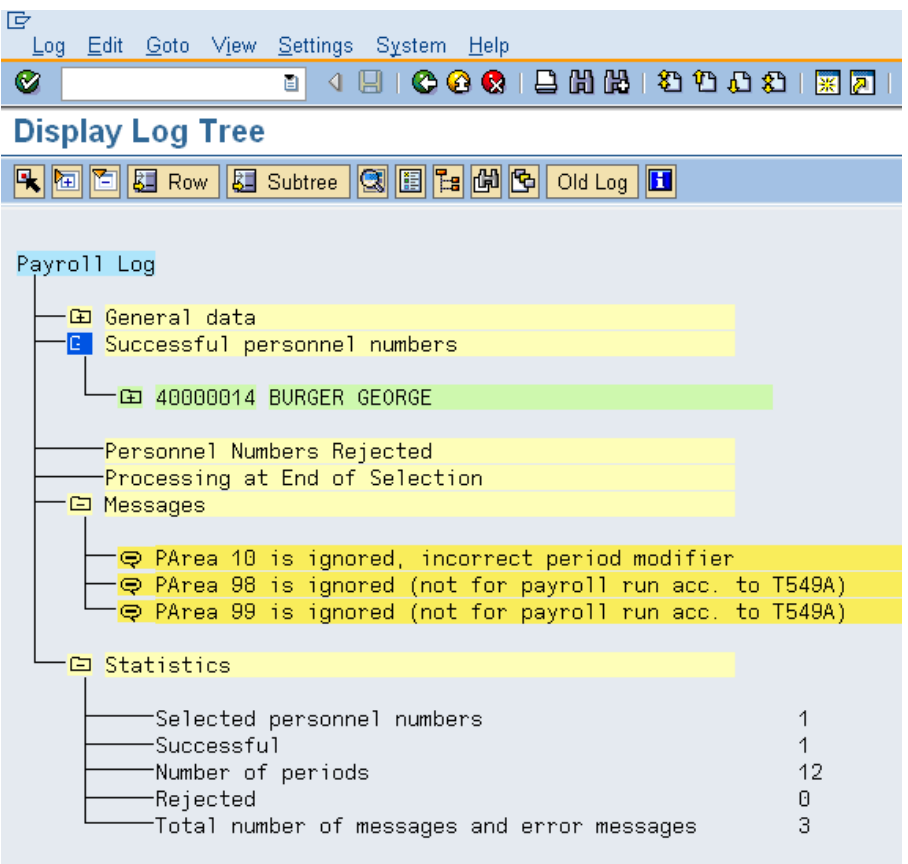

9. Click  $\overline{u}$  to the left of the employee name to view.

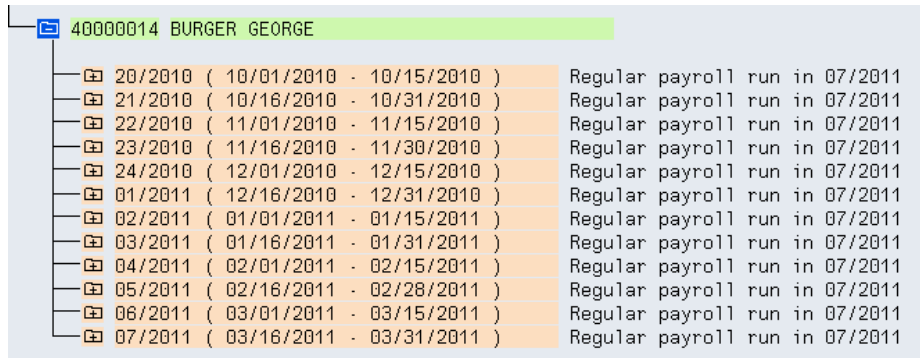

10. Click  $\overline{u}$  to the left of the payroll run to view .

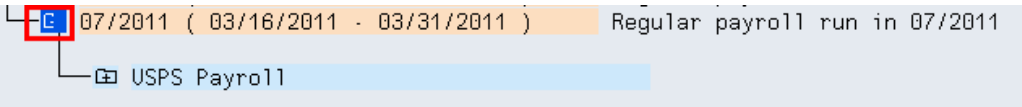

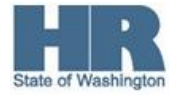

11. Click <sup>- CD</sup> USPS Payroll

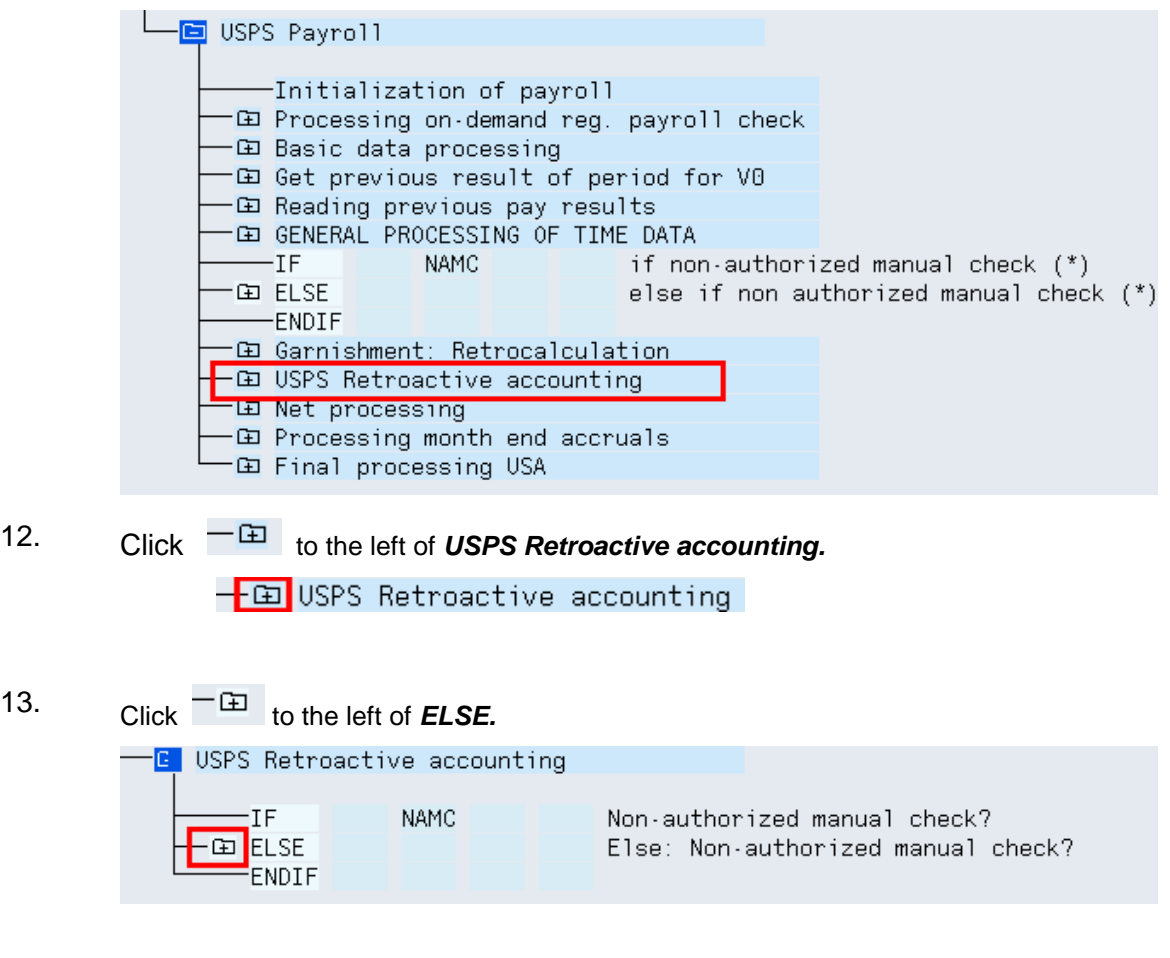

14. Click  $\overline{E}$  to the left of **IF.** 

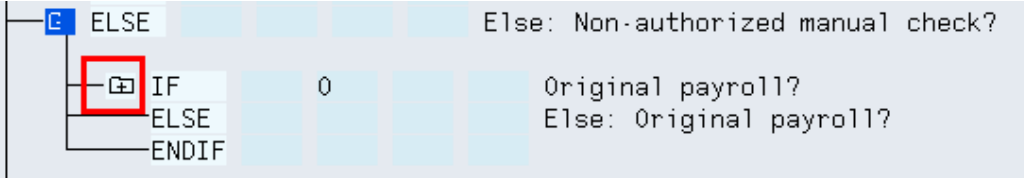

15. Click  $\overline{E}$  to the left of *PDT*.

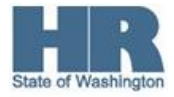

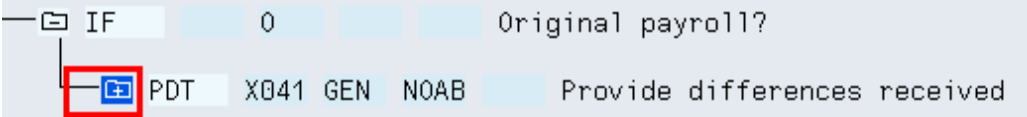

## 16. Double click  $\overline{\text{CD}}$  Input

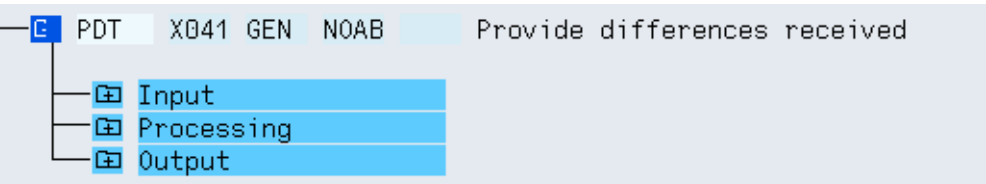

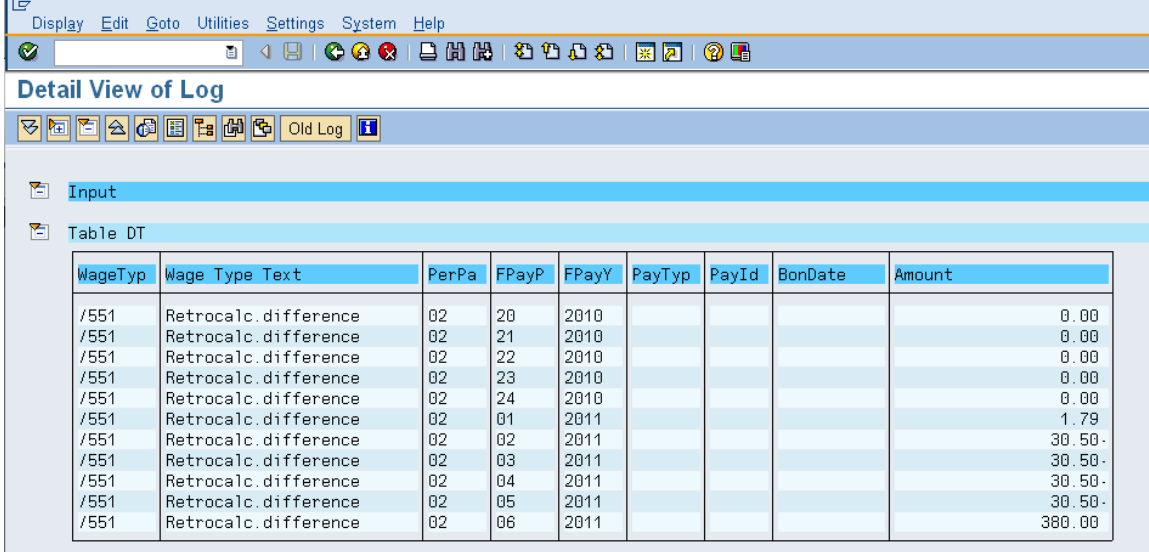

17. The report results display. The results will help agencies identify payroll periods where changes occurred during the retro without having to go period by period.

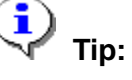

- This table will only report the wage type /551 that affects the  $\bullet$ current payroll period.
- This table reflects the true 'sign' of the wage type /551 (Retrocalc  $\bullet$ difference).

**For example:**

In the screen shot above **381.79 (380.00+1.79 = 381.79)** is due to the employee, and **-122 (-30.50\*4= -122)** is due **from** the

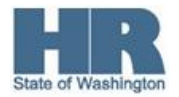

```
employee.
381.79-122 = 259.79 is due to the employee
```
**Tip:** It is the total of wage type /551 that make up the final difference reported in wage type /552 in the current period. In this example, the difference reported in the current period for wage type /552 is **259.79**, as calculated above.

18

To view the final results table and view the wage type /552 for the employee

click the **C** (back button) on the report results.

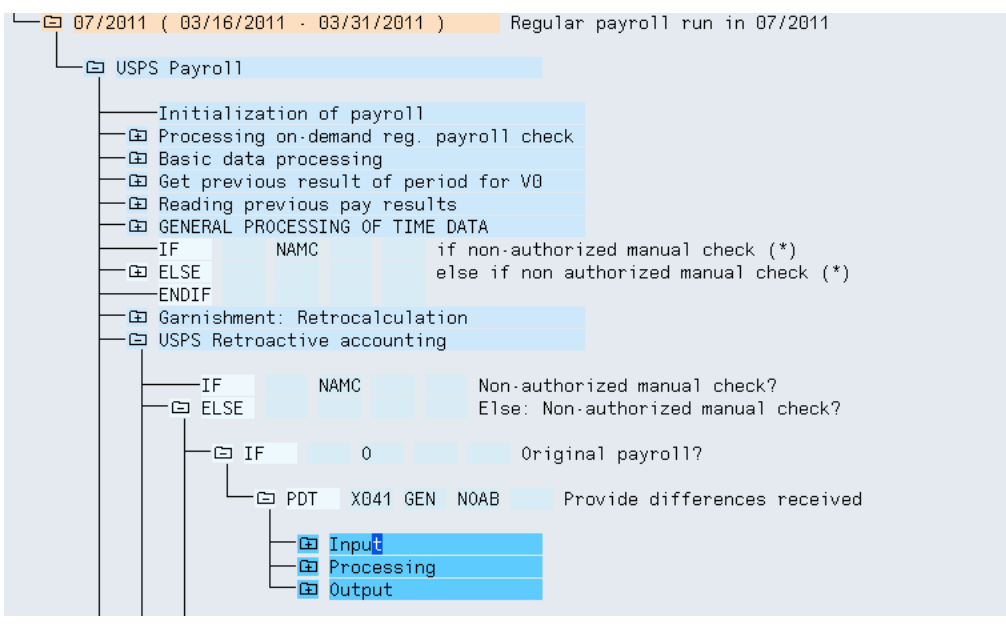

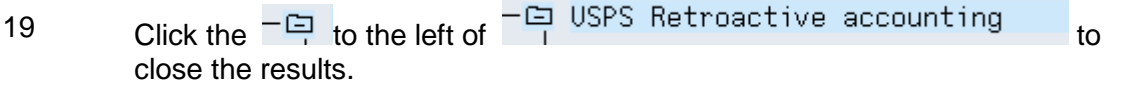

- 20. Click the  $\overline{P}$  to the left of  $\overline{B}$  Final processing USA
- 21. Double click  $\overline{RT}$  to open. Use the scroll bar to view /552

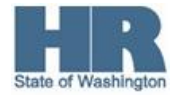

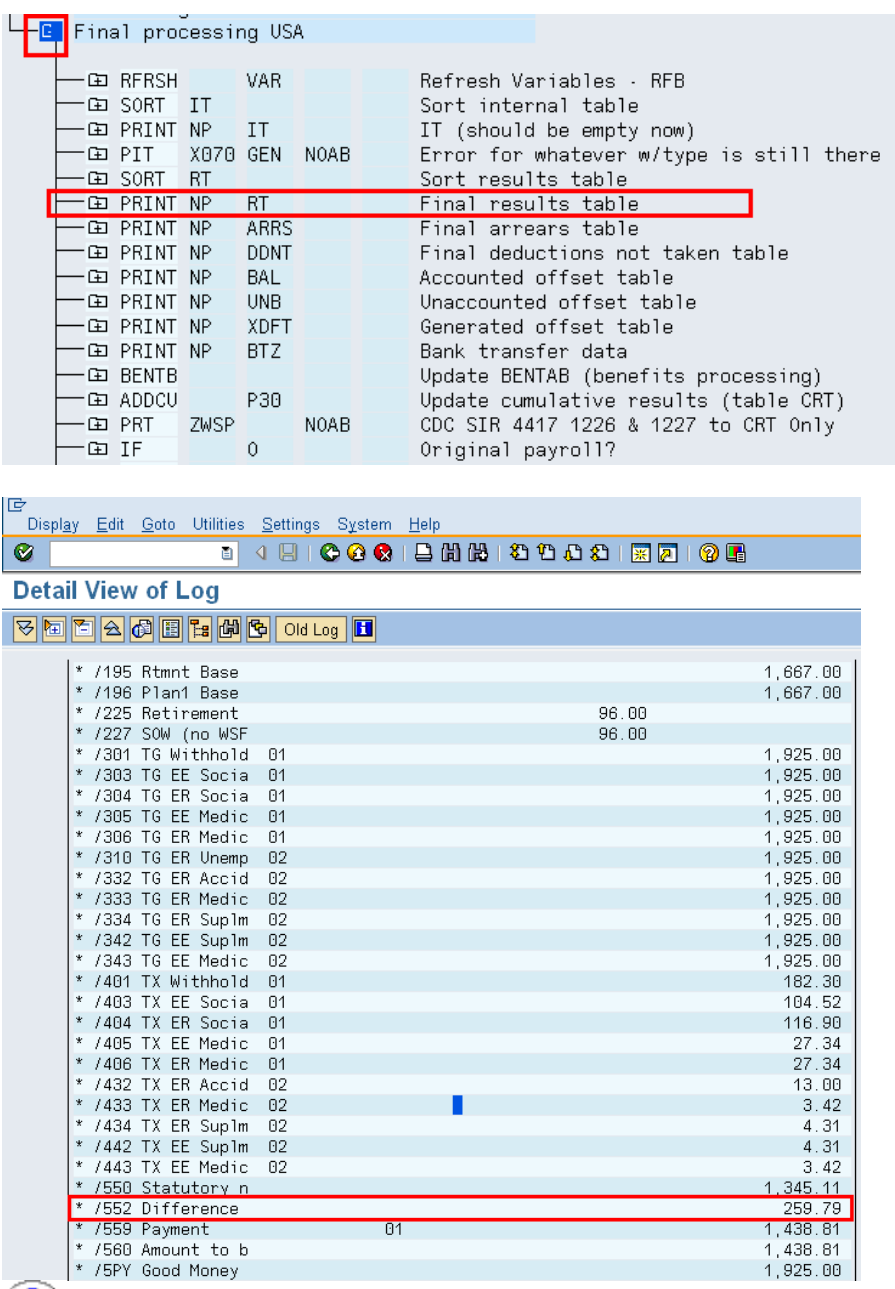

Wage type /552 Difference should match the results in step 17.

## **Results**

You have successfully identified overpayments using the *Payroll Simulation Report*

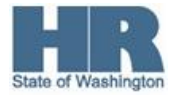